# 為裝置的Webex Edge配置裝置自註冊和雲連結

### 目錄

簡介 必要條件 需求 採用元件 背景資訊 防火牆埠和配置 設定 驗證 疑難排解

## 簡介

本檔案介紹如何設定「Webex Edge for Devices」功能,將內部裝置連結到Cisco Webex雲服務。

### 必要條件

需求

思科建議您瞭解以下主題:

- 思科視訊裝置知識
- CUCM知識
- 控制中心知識

採用元件

本文中的資訊係根據以下軟體和硬體版本:

- 軟體版本CE9.15或更高版本和會議室作業系統
- Unified CM版本11.5(1)SU3或12.5(1)及更高版本。如果您有12.0(1)版,請按照Expressway註 冊裝置所描述的方法操作。

本文中的資訊是根據特定實驗室環境內的裝置所建立。文中使用到的所有裝置皆從已清除(預設 )的組態來啟動。如果您的網路運作中,請確保您瞭解任何指令可能造成的影響。

### 背景資訊

請注意,本檔案所提供的資訊有特定要求:

- 需要支援強加密的CE軟體。
- 對於SX和MX系列,可以請求獲取加密金鑰,除非思科限制匯出加密。請聯絡您的思科許可代 表獲取金鑰。
- Expressway裝置聯結器工具的裝置上需要HTTPS連線。
- 控制中心管理員訪問許可權是必需的。
- 需要思科合作彈性方案。
- 必須使用Cisco Webex裝置聯結器(WDC)。
- 必須允許\*.identrust.com進行證書驗證。
- 對於主機板、案頭和會議室系列裝置,加密金鑰是預先安裝的,以後不能新增。DX70和 DX80裝置預設使用加密金鑰。
- 需要Unified CM或Expressway註冊。

# 防火牆埠和配置

即使媒體沒有通過Webex雲(除非啟用Webex最佳化體驗),您仍然需要啟用適用於完全雲註冊裝 置的相同防火牆配置。閱讀有關Webex服務的網路要求文章中介質和網路要求的詳細資訊。 限制

在通過Webex Edge for Devices連結的裝置上啟用混合日曆時,它會禁用該裝置上的TMS日曆,因 為一次僅支援一個日曆源。

當您首次將裝置連結到Webex Edge for Devices時,它們被註冊為共用模式裝置。連結裝置後,可 以將裝置與使用者關聯。

防火牆配置:[https://help.webex.com/en-us/article/WBX000028782/Network-Requirements-for-](https://help.webex.com/en-us/article/WBX000028782/Network-Requirements-for-Webex-Services#id_134132)[Webex-Services#id\\_134132](https://help.webex.com/en-us/article/WBX000028782/Network-Requirements-for-Webex-Services#id_134132)

## 設定

從控制中心下載Cisco WDC並進行安裝。 或者,若要將板載和/或本地裝置連結到Webex雲,請從 Webex控制中心下載WDC案頭應用程式或使用以下連結之一:

- 適用於Mac的Cisco WDC應用程式
	- :<https://binaries.webex.com/devicetoolbinariesuploadproductionstablemacaws/devicestool.pkg>
- 適用於Windows的Cisco WDC應用程式
	- :<https://binaries.webex.com/devicetoolbinariesuploadproductionstablewindowsaws/devicestool.msi>

在[https://admin.webex.com的](https://admin.webex.com/)使用者檢視中,導航至 Devices 並選取 Resources 以找到裝置聯結器工具 的連結。

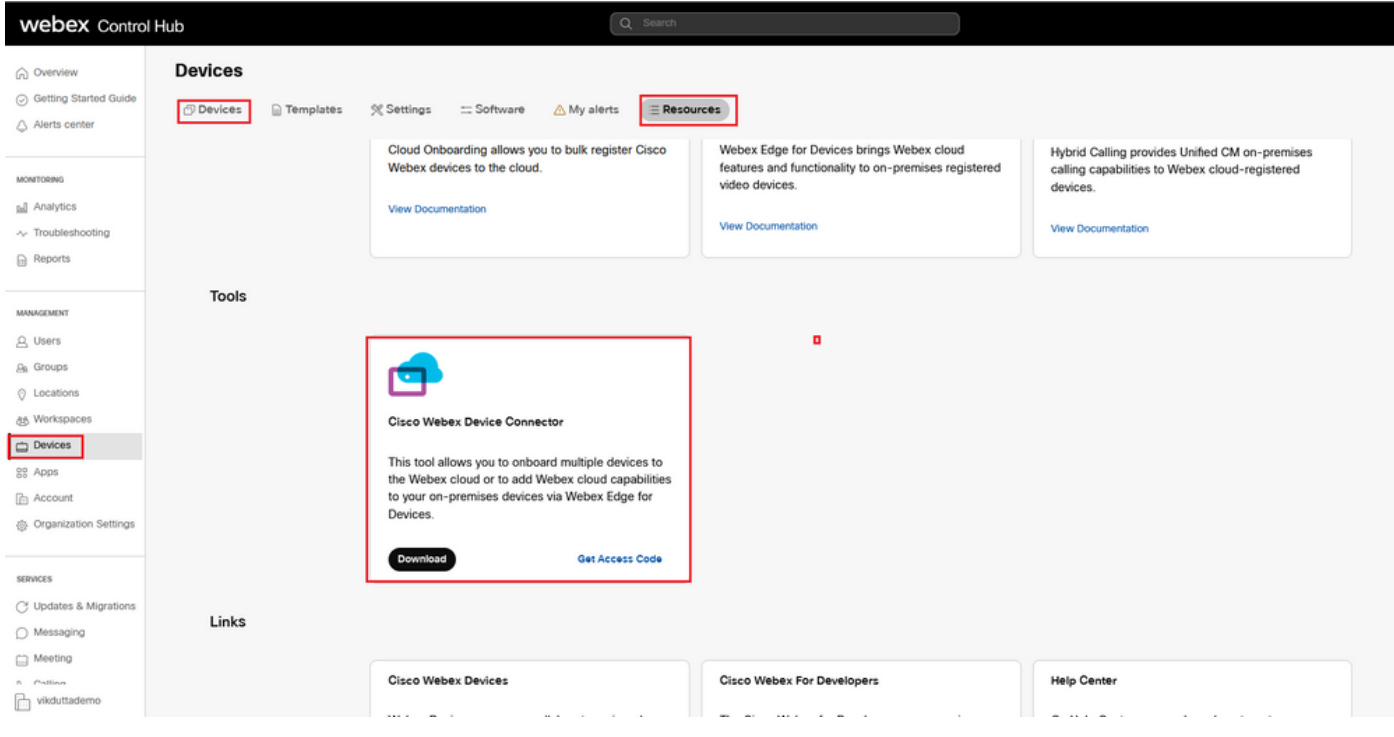

### 在電腦(Windows或Mac)上安裝WDC裝置聯結器。

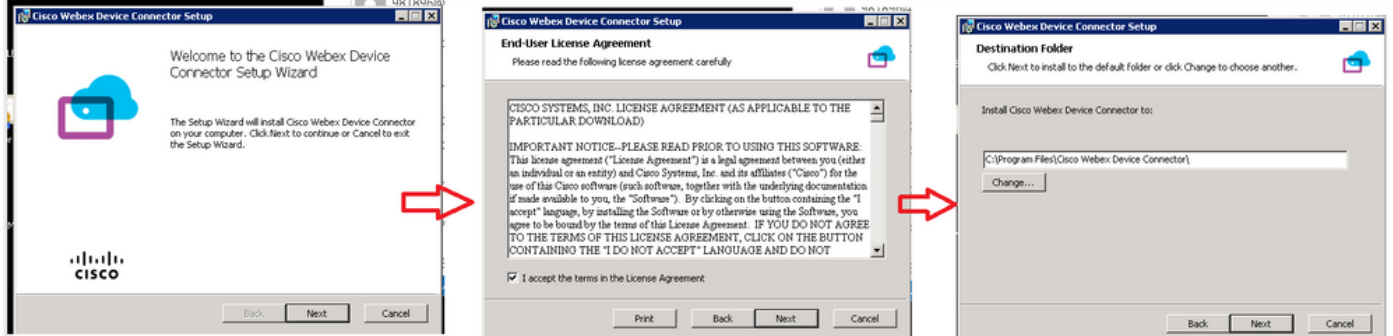

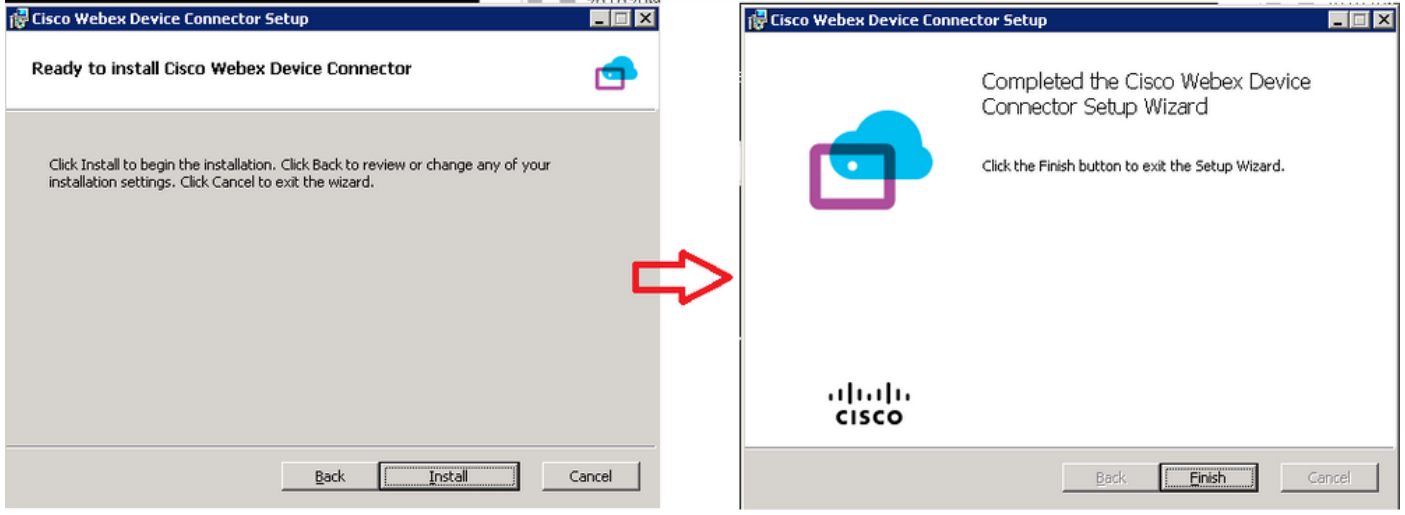

安裝裝置聯結器工具後,您需要使用控制中心使用者名稱和密碼登入到Webex裝置聯結器。

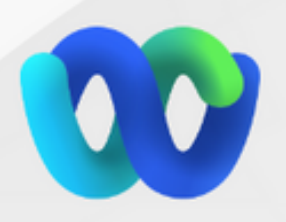

# Welcome to the Webex Device Connector

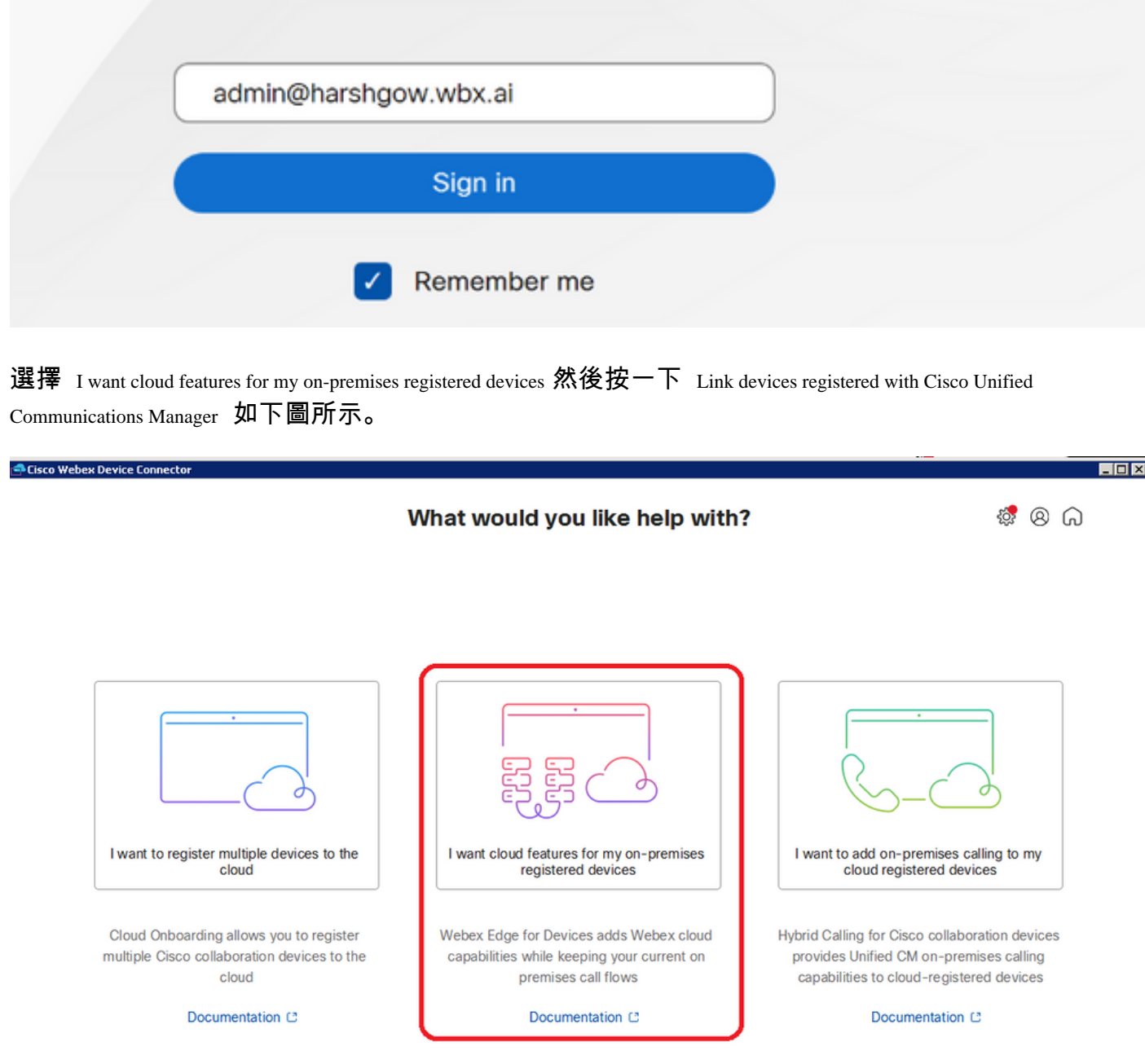

閱讀要求綠色框並選擇從CUCM拉出裝置。

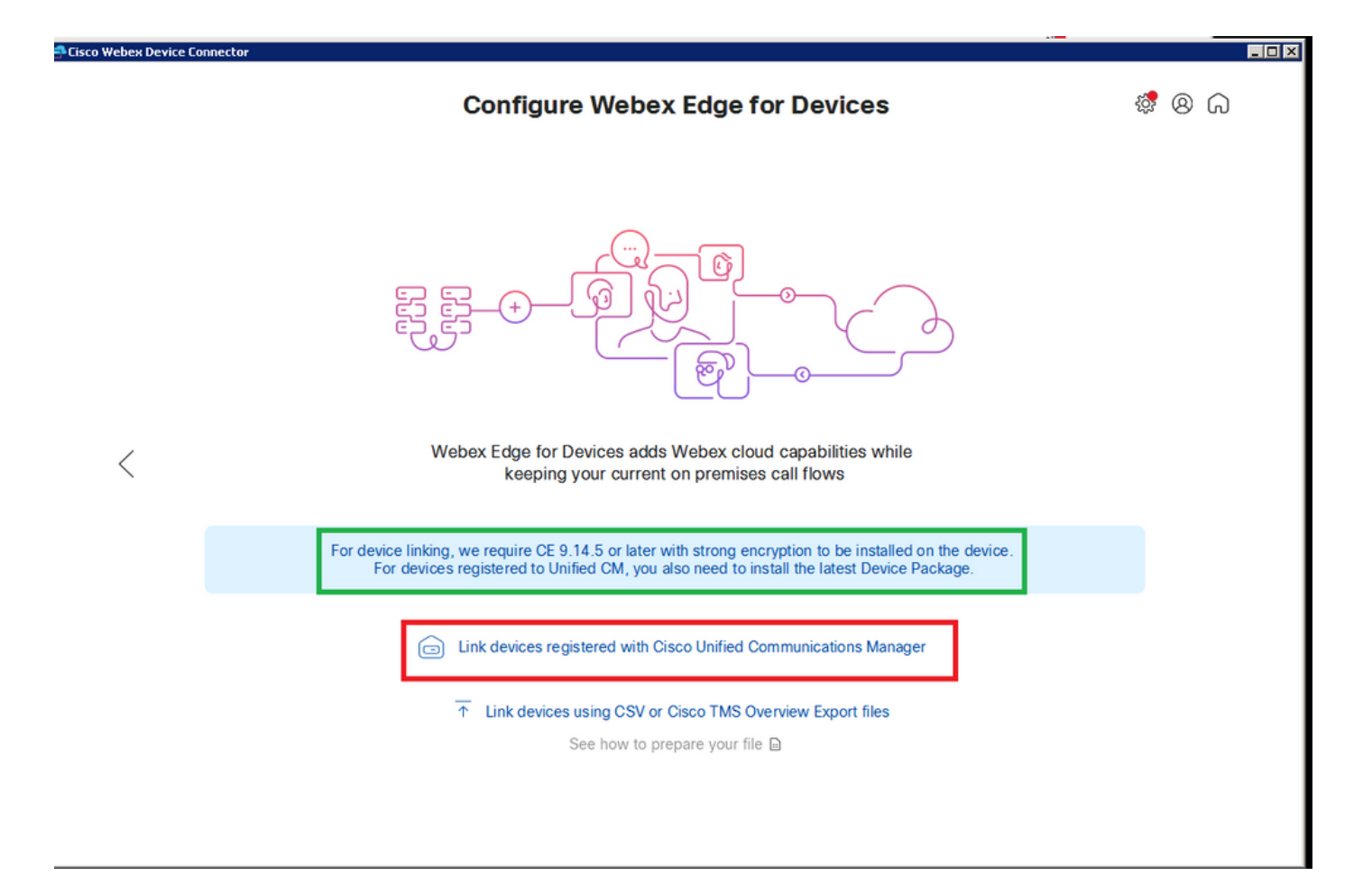

輸入您的Unified CM的主機、使用者名稱(標準AXL API訪問使用者名稱)和密碼,然後按一下 Connect .如果您的Unified CM帶有公開簽名的證書,請確保這些證書有效,或者按一下 Proceed 無證書 驗證。

裝置聯結器檢索Unified CM配置的裝置的名稱和說明。「聯絡資訊名稱」(Contact Info Name)將成 為裝置所連線的工作區的名稱。如果未設定聯絡資訊名稱,則使用系統裝置名稱或MAC地址。

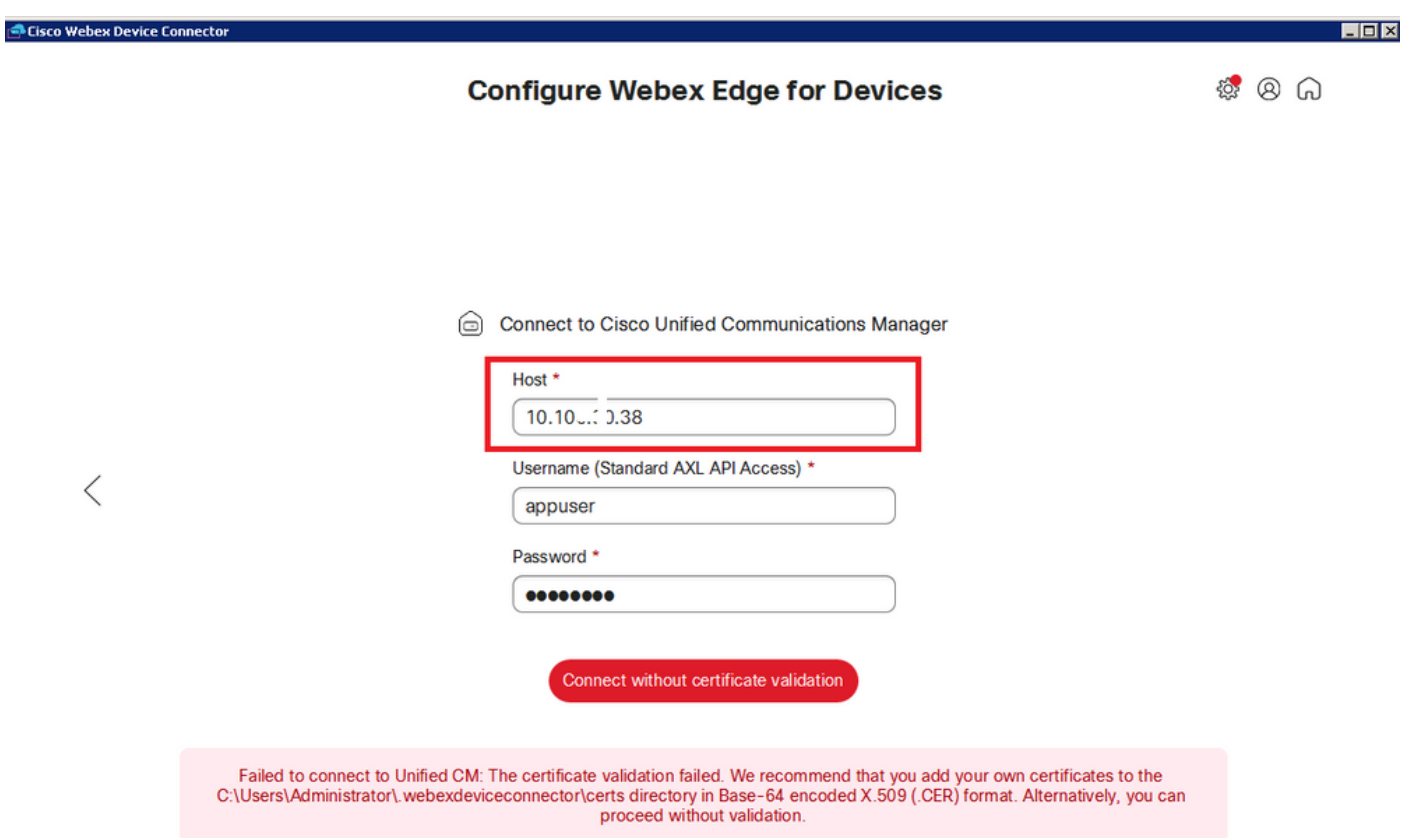

### 連線到CUCM後,所有裝置資訊現在由CUCM中的Webex裝置聯結器提取並準備連結。

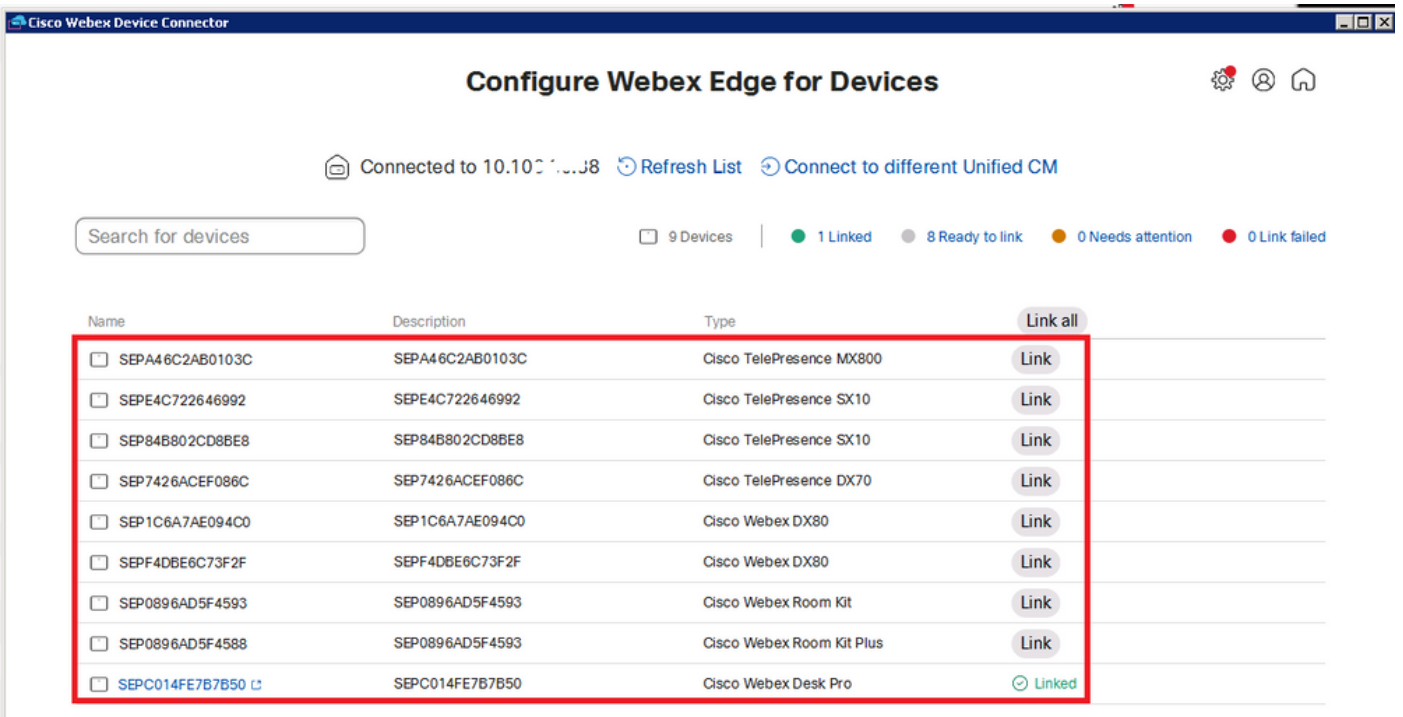

按一下 Link All 以連接列出的所有裝置。要連結單個裝置,請點選 Link 按鈕旁邊。

Device Connector將裝置資訊傳送到Webex組織,Webex身份服務為所有裝置建立啟用代碼。 Unified CM將啟用代碼應用到裝置,並將裝置連結到Webex組織。

當裝置連結到Cisco Webex雲服務時,您可以按一下裝置名稱直接在Control Hub中開啟裝置頁面。

如果裝置顯示 Link Pending ,尚未連結。從Unified CM調配啟用碼。系統將嘗試連結至裝置7天,直到 啟用代碼過期。如果裝置在當時可用,則會被連結。

終端特定配置:

終端可以通過CUCM註冊和調配,如下圖所示。

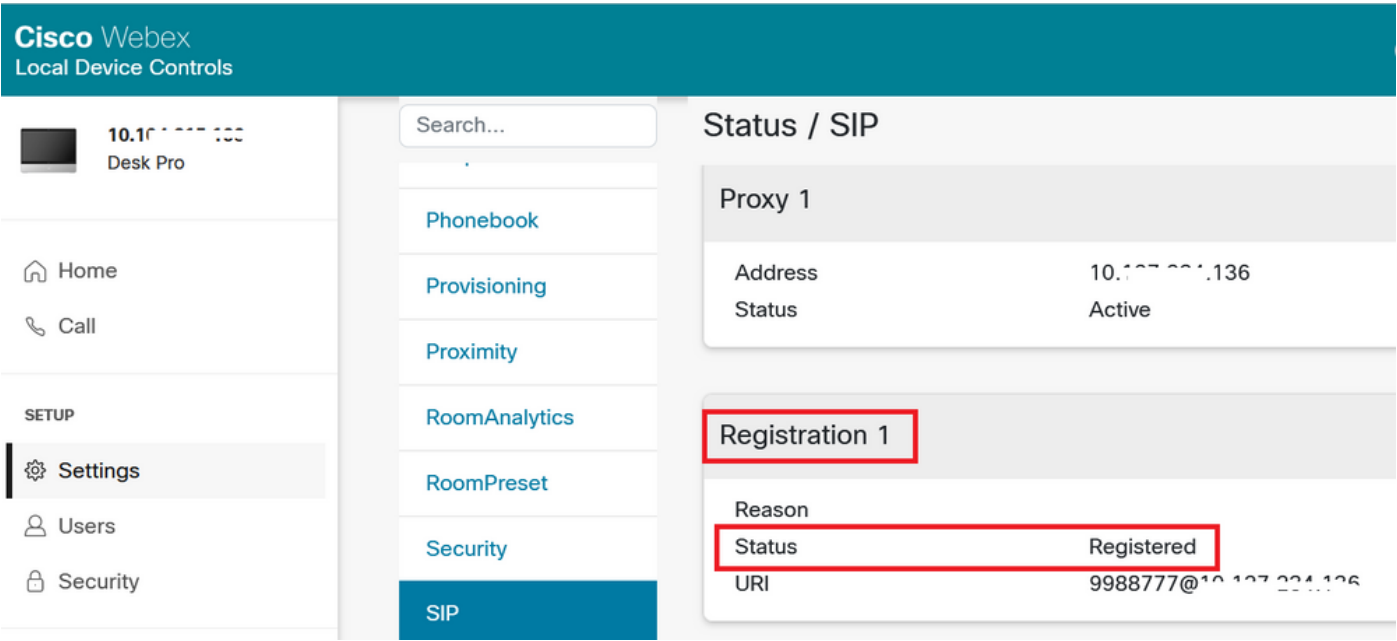

# Status / Provisioning

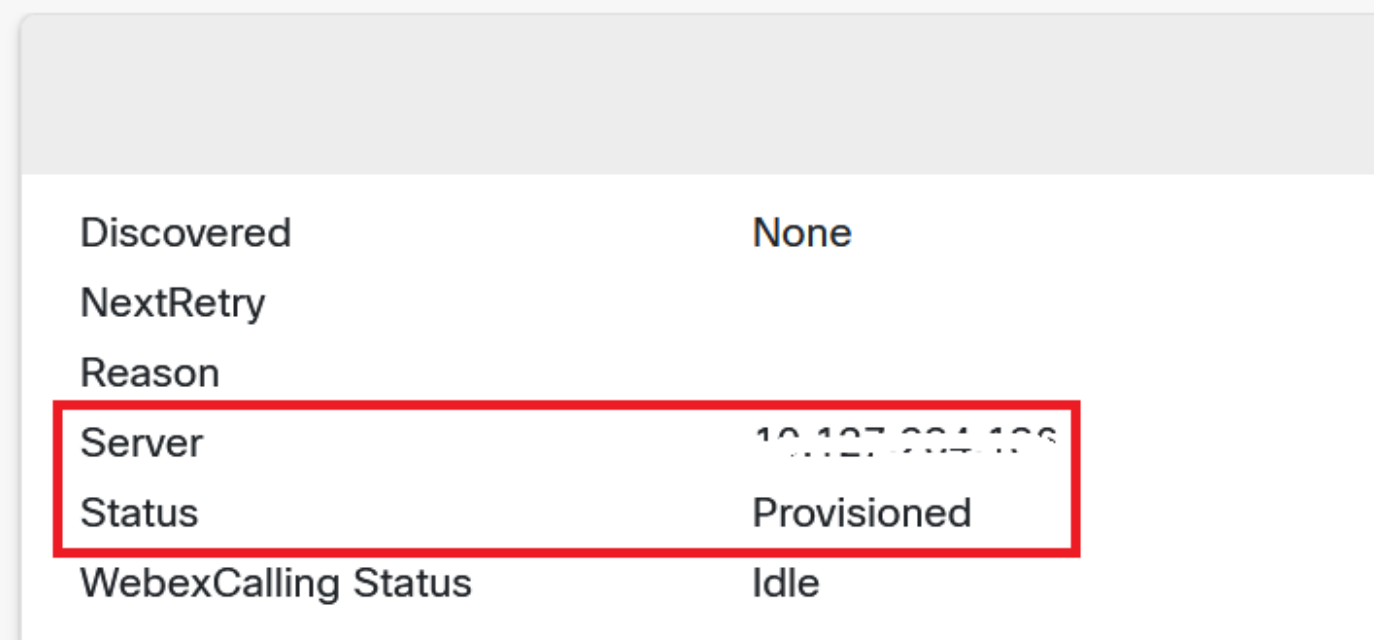

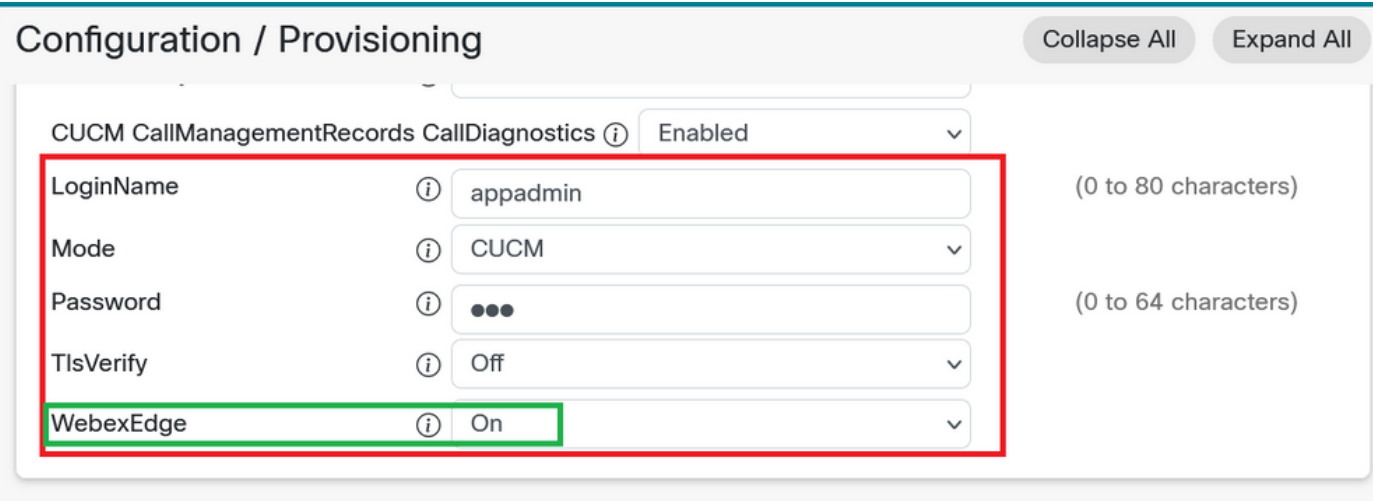

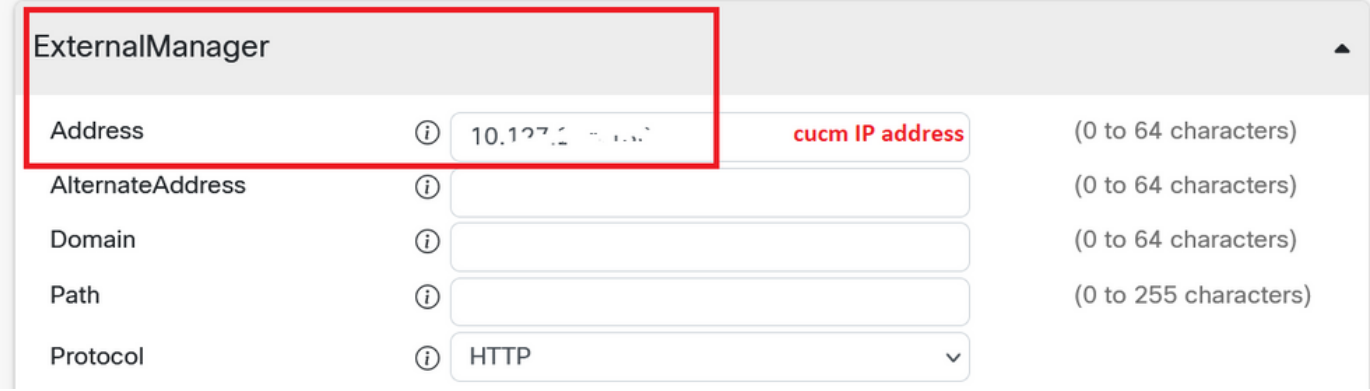

一旦您準備好連結裝置。按一下 Link 本機上複製組態。如果裝置連結成功,則Webex裝置聯結器 上的裝置狀態更改為 Linked 綠色的。

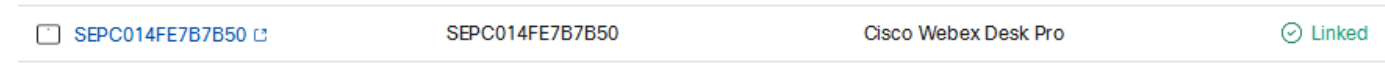

#### 在端點上,將後邊緣連線建立到控制中心,如下圖所示。

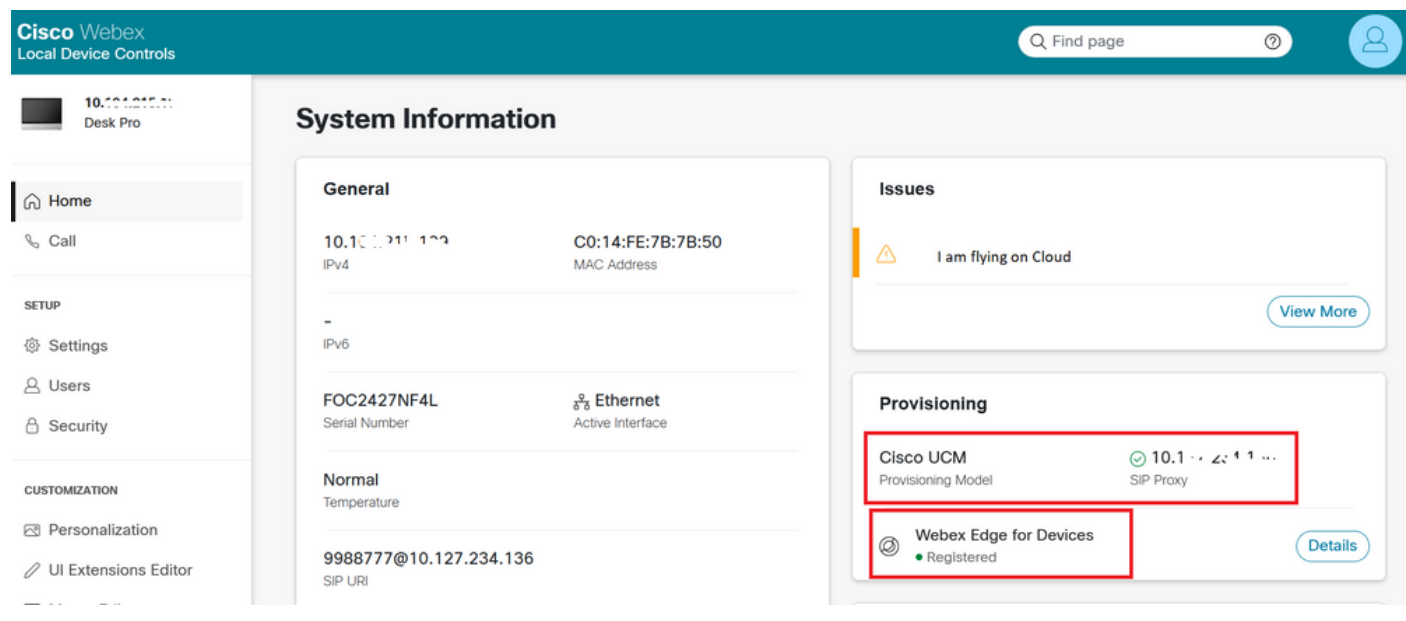

如何升級Webex Device Connector?

您的Webex裝置聯結器收到來自雲的推送軟體升級。如果收到通知,建議您升級聯結器。

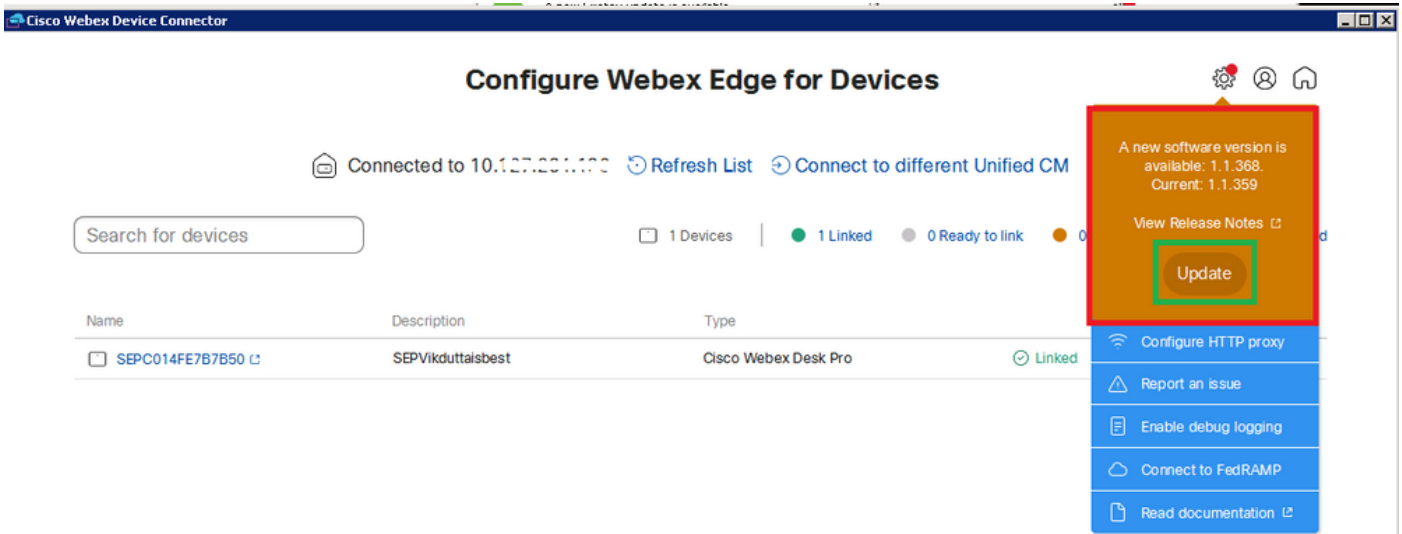

按一下 Update 下載開始。下載完成後,您需要再次安裝新聯結器。選擇 **Link devices registered on CUCM**. 在插入後,插入CUCM IP/使用者名稱/密碼以拉取所有裝置(如本文檔前面所述)。

聯結器現在已成功升級,如下圖所示。

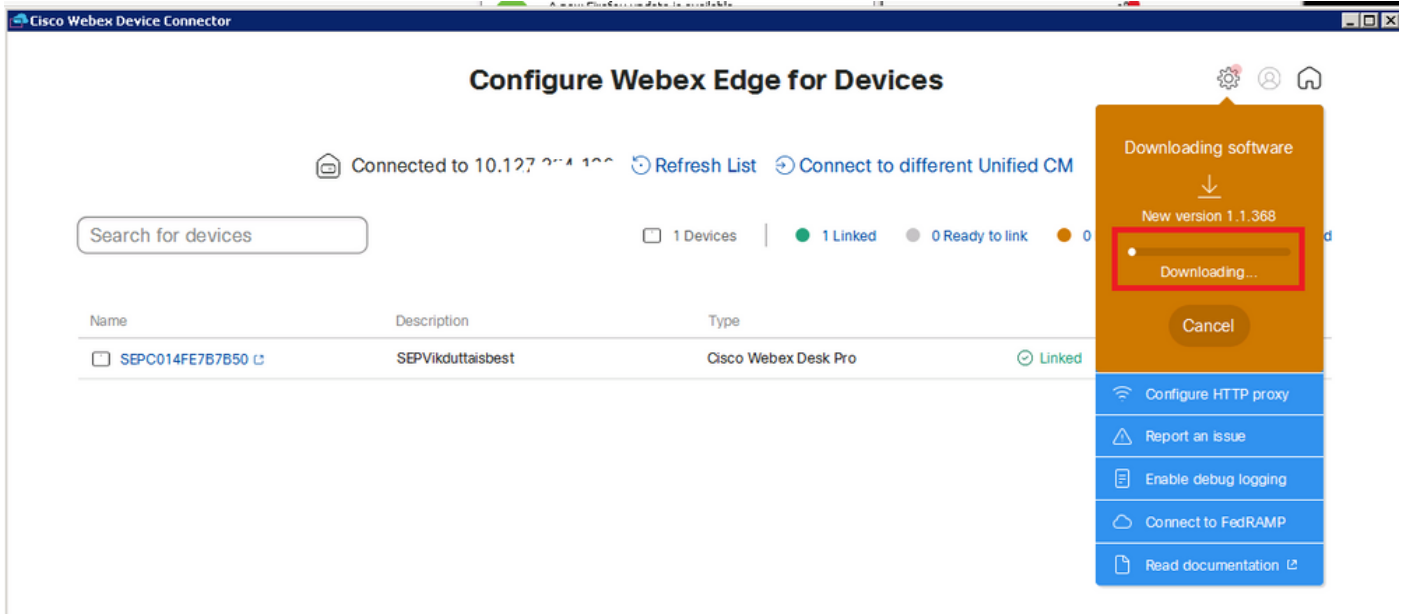

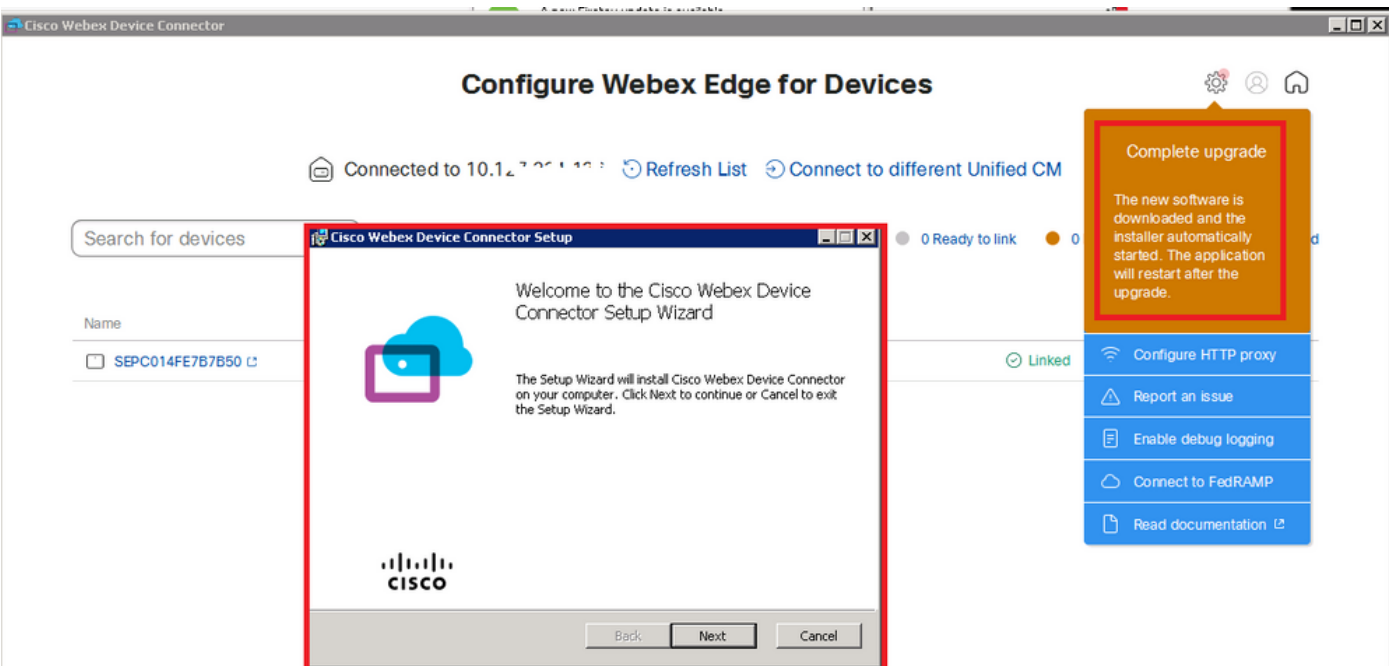

# 驗證

目前沒有適用於此組態的驗證程序。

# 疑難排解

目前尚無適用於此組態的具體疑難排解資訊。

#### 關於此翻譯

思科已使用電腦和人工技術翻譯本文件,讓全世界的使用者能夠以自己的語言理解支援內容。請注 意,即使是最佳機器翻譯,也不如專業譯者翻譯的內容準確。Cisco Systems, Inc. 對這些翻譯的準 確度概不負責,並建議一律查看原始英文文件(提供連結)。